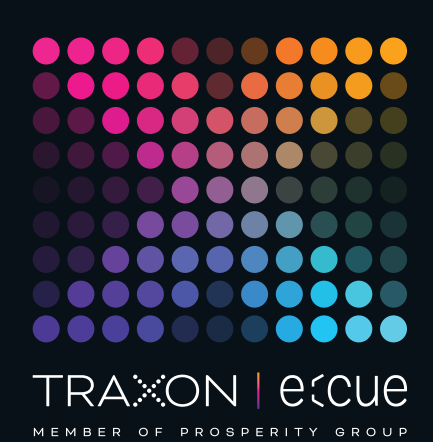

# eccue

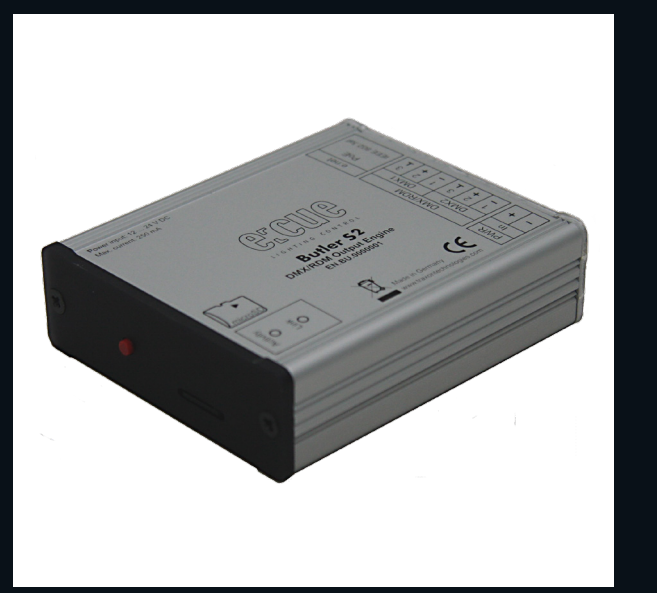

AB436200031

# e:cue Butler S2

Bedienungsanleitung

Lesen Sie die Bedienungsanleitung und das Heft "Sicherheitshinweise" sorgfältig durch. Alle Änderungen vorbehalten. Rechtschreibfehler oder andere Fehler rechtfertigen keinen Anspruch bei Schäden. Alle Maße sollten an einem realen Gerät überprüft werden. Modifikation des Produktes ist verboten.

Diese Anleitung richtet sich an Installateure und Systemadministratoren des Produktes.

Alle in dieser Anleitung genannten Bezeichnungen von Erzeugnissen und Markenzeichen sind Marken der jeweiligen Hersteller.

Außer für interne Verwendung ist die Überlassung dieser Anleitung an Dritte, die gesamte oder auszugsweise Veröffentlichung, Verwertung oder Mitteilung in jeglicher Art und Form nicht gestattet.

Downloads und mehr Informationen unter: www.ecue.com

### Ausgabe: 06.07.23 [DE\_Butler\_S2\_Setup\_v2p0]

Herausgegeben von: Traxon Technologies Europe GmbH Karl-Schurz-Strasse 38 33100 Paderborn, Deutschland

©2023 Traxon Technologies Europe GmbH Alle Rechte vorbehalten

Traxon Technologies Europe GmbH Kundenservice Karl-Schurz-Str. 38 33100 Paderborn, Deutschland +49 5251 54648-0 support@ecue.com

# <span id="page-1-0"></span>Inhalt

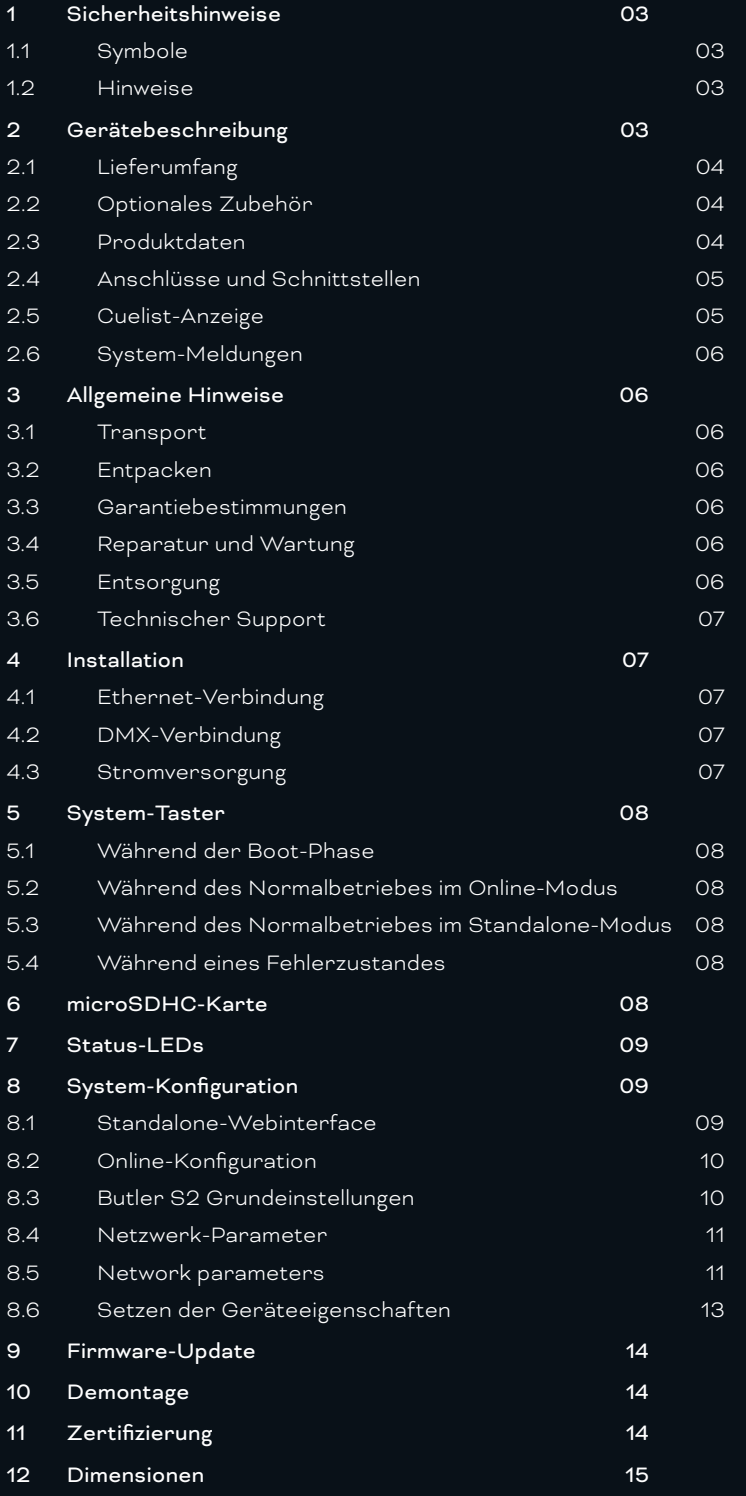

# <span id="page-2-0"></span>1 Sicherheitshinweise

Lesen Sie die Sicherheitshinweise im zusätzlichen Heft sorgfältig. Stellen Sie sicher, dass die angegebenen Umgebungsbedingungen, Montage- und Installationsvoraussetzungen eingehalten werden. Diese Anleitung sollte an einem sicheren Ort in der Nähe des Installationsortes aufbewahrt werden.

#### 1.1 Symbole

für Benutzer.

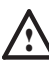

Das Ausrufezeichen warnt vor Schäden am Produkt oder an angeschlossenen Geräten und

i Das Informationssymbol gibt generelle Hinweise und informiert über Handhabung oder Verfahren zur Verwendung des Gerätes.

#### 1.2 Hinweise

1 — Verwenden Sie da Gerät nur unter den angegebenen Umgebungsbedingungen, anderenfalls kann das Gerät beschädigt werden.

- Bestandteile des Gerätes werden im Betrieb heiß. Vor Demontage oder Wartung das Gerät abkühlen lassen um Verbrennungen zu vermeiden.
- Die in diesem Handbuch beschriebenen Maßnahmen dürfen nur von geschultem Personal vorgenommen werden. Vor Montage oder Wartung zum Schutz vor Stromschlägen stromlos setzen.
- Reparaturen dürfen nur von ausgebildetem Personal vorgenommen werden. Schäden durch falsche Handhabung lassen die Gewährleistung entfallen.
- Bei Verwendung eines Netzteils ist ein separates Netzteil einzusetzen, das den örtlichen Vorschriften entspricht (z.B. SELV, Class 2).
- $-$  Sollte das beigelegte Heft mit den Sicherheitshinweisen fehlen, wenden Sie sich bitte an den Traxon e:cue Support Service für ein zusätzliches Exemplar.

# 2 Gerätebeschreibung

Der e:cue Butler S2 ist eine DMX-Engine, die entweder im Standalone-Mode vorgeladene Lightshows abspielt oder als DMX-Ausgabeeinheit über Ethernet/e:net von einer weiteren e:cue-Engine genutzt wird. Programmiert wird der Butler über einen PC oder die e:cue Lighting Control Engine mit der e:cue Software Suite. Ein kompakter Butler S2 steuert bis zu 1024 DMX-Kanäle in zwei DMX-Universen. Bis zu 99 Cuelists für Shows werden auf einer microSDHC-Karte im Butler S2 gespeichert. Die Anzahl an DMX-Kanälen kann durch Zusammenschalten mit weiteren Butlern S2 bis auf 16.384 Kanäle erhöht werden. Als Stromversorgung dient entweder ein externes Netzteil mit 12 … 24 V Gleichspannung oder 48 V PoE (Power over Enternet).

#### <span id="page-3-1"></span><span id="page-3-0"></span>2.1 Lieferumfang

Im Lieferumfang des e:cue Butler S2 (AB436200031) sind enthalten:

- 1. Butler S2-Gerät
- 2. microSDHC-Karte AA6137401HA
- 3. 2-pol. Schraubterminal AA611830135
- 4. Sicherheitshinweise
- 5. Willkommens-Karte

#### 2.2 Optionales Zubehör

- y Butler S2 Netzteil (12 V/12 W Steckernetzteil, Schraubterminal)) (AA573980155)
- y Butler S2 Garage (für Montage von bis zu 12 Butler S2 inkl. Netzteil, 3 HE) (AA611800031)
- y RJ45-auf-XLR5-Adapterkabel (AA611810135)

#### 2.3 Produktdaten

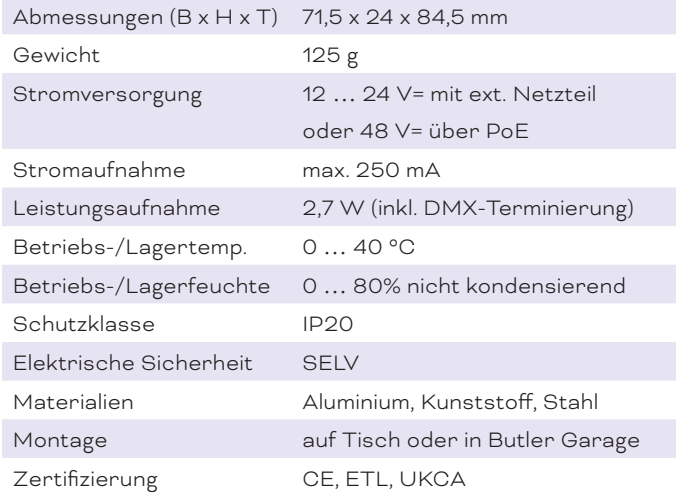

#### Schnittstellendaten

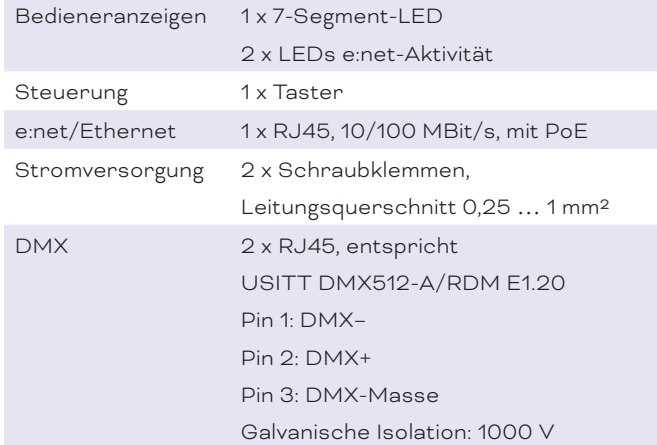

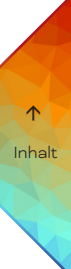

#### <span id="page-4-0"></span>2.4 Anschlüsse und Schnittstellen

Sicht von oben auf das Gerät

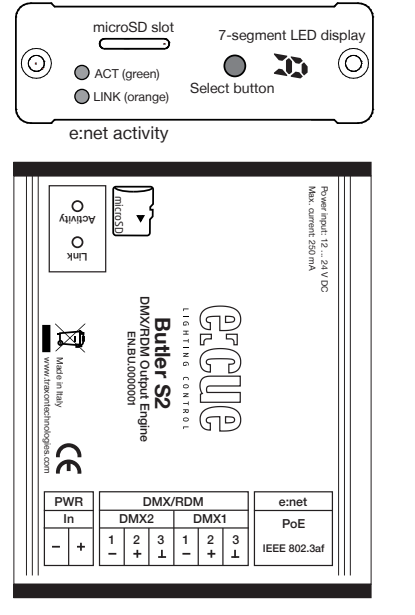

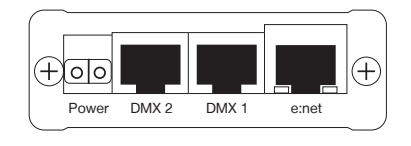

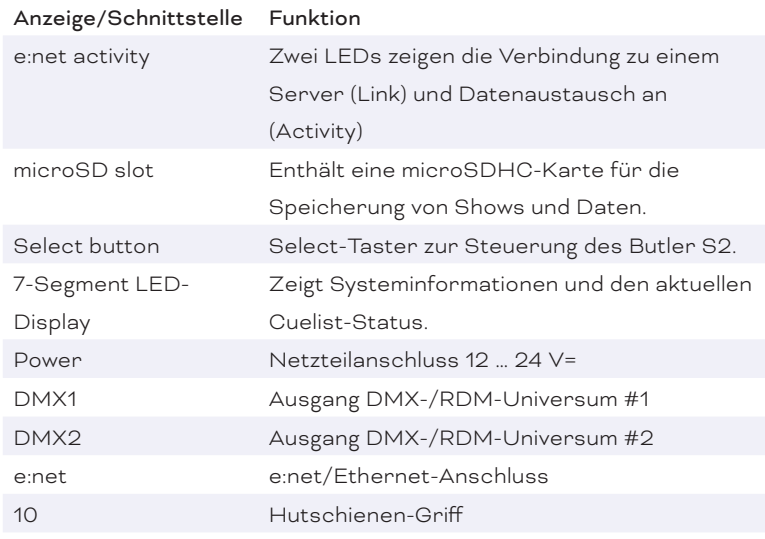

#### 2.5 Cuelist-Anzeige

#### Online-Modus

o Ein im Uhrzeigersinn rotierender Kreis zeigt die Verbindung zu einem Server und der Lighting Application Suite an. Der Butler S2 ist nun im Online-Modus und kann konfiguriert oder mit Cuelists versorgt werden.

#### Standalone-Modus

Während des normalen Betriebes zeigt das Display nacheinander den Synchronisationsstatus, den Ausgabe-Modus und die aktuelle Cueliste an. Die Reihenfolge ist demnach SYN - MODE - CL - [Pause] SYN Sync-Modus, der Butler S2 kann Master oder Slave sein.

- A »A« Dieser Butler S2 ist Master.
- b »b« Dieser Butler S2 ist ein Slave.
- d »d« Der Butler S2 sendet DMX.

4 Anzahl paralleler Cuelisten als einzelne Zahl.

#### <span id="page-5-0"></span>2.6 System-Meldungen

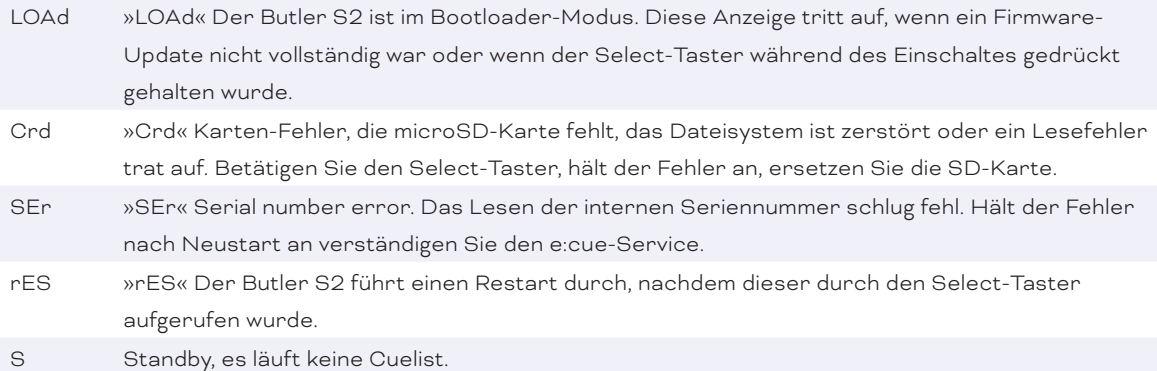

# 3 Allgemeine Hinweise

#### 3.1 Transport

Transportieren Sie das Gerät nur in seiner Originalverpackung, um Schäden zu vermeiden.

#### 3.2 Entpacken

Entpacken Sie das Gerät nur am Installationsort. Um Schäden bei Wechsel von Kälte zu Wärme durch Kondensationswasser zu verhindern, warten Sie nach dem Auspacken, bis das Gerät die Temperatur am Installationsort angenommen hat. Bewahren Sie die Verpackung für einen späteren Transport auf. Überprüfen Sie die Vollständigkeit des Lieferumfanges nach Kapitel ["2.1 Lieferumfang" auf Seite 04.](#page-3-1) Sollten Komponenten beschädigt sein oder fehlen, wenden Sie sich an Ihren Traxon e:cue Support Service.

#### 3.3 Garantiebestimmungen

Abhängig vom Produkt können Garantie und Gewährleistung zeitlich unterschiedlich befristet sein. Die Garantie- und Gewährleistungsbestimmungen finden sich in der Regel im Angebot und in der Auftragsbestätigung. Zusätzlich sind Informationen dazu auf www.traxon-ecue.com/terms-and-conditions aufgeführt. Gesetzlich geregelte Garantiebedingungen sind davon unberührt.

#### 3.4 Reparatur und Wartung

Dieses Gerät erfordert keine Wartung.

- 1 Vor Beginn von Demontage-Arbeiten am Geräte sind Massnahmen gegen Beschädigung durch elektrostatische Entladung (ESD-Schutz) zu treffen.
	- Versuchen Sie nicht, das Gerät zu reparieren, falls es defekt ist oder defekt erscheint. Schicken Sie es zur Reparatur oder zum Ersatz an Ihren Traxon e:cue Vertriebspartner.

#### 3.5 Entsorgung

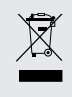

Batterien und technische Geräte gehören nicht in den Hausmüll, sondern müssen bei den entsprechenden Sammelbzw. Entsorgungsstellen abgegeben werden.

<span id="page-6-0"></span>Die ordnungsgemäße Entsorgung des Verpackungsmaterials und des Gerätes ist Aufgabe des jeweiligen Benutzers und erfolgt zu seinen Lasten. Im Übrigen richtet sich die Rücknahmeverpflichtung für Verpackung und Gerät nach den einschlägigen gesetzlichen Bestimmung.

#### 3.6 Technischer Support

Bei technischen Problemen oder Fragen zum Gerät wenden Sie sich bitte an:

Traxon Technologies Europe GmbH Kundenservice Karl-Schurz-Str. 38 33100 Paderborn, Deutschland +49 (5251) 54648-0 support@ecue.com

## 4 Installation

#### 4.1 Ethernet-Verbindung

! Nutzen Sie für e:net immer ein isoliertes Netzwerk-Segment. Der gleichzeitige Betrieb mit Video- oder Audio-Feeds auf dem Netz kann sonst die Übertragung im e:net behindern.

Benutzen Sie Standard-CAT5-Kabel (RJ45) für den Anschluss von e:net.

#### 4.2 DMX-Verbindung

Die DMX-Ausgabe erfolgt über RJ45-Anschlüsse mit der Kennzeichnung DMX1 und DMX2. Um einen XLR5- Anschluss zu verwenden benutzen Sie bitte den Adapter 40005, der als e:cue-Zubehör bestellbar ist.

#### DMX-Anschlussbelegung Stecker

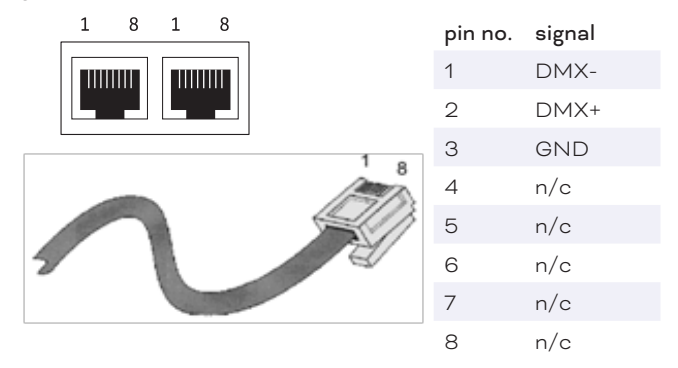

. <sup>1</sup> – Verwenden Sie niemals RJ45-Crosskabel (TX und RX-Leitungen gedreht) für den DMX-Anschluss! Es kann das DMX-Interface des Butler S2 dadurch zerstört werden!

> — Terminieren Sie jeden DMX-Strang mit einem 120 Ohm-Widerstand.

#### 4.3 Stromversorgung

Der Butler S2 kann mit einem externen Netzteil oder über Power-over-Ethernet mit Spannung versorgt werden. Das Netzteil soll einen Dauerstrom von 250 mA liefern können. Benutzen Sie nur das e:cue-Netzteil für den Butler S2. Die Spannung über PoE ist 48 V=. Power-over-DMX wird nicht unterstützt.

<span id="page-7-0"></span>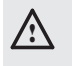

! Bei Nutzung von Power-over-Ethernet darf kein externes Netzteil angeschlossen sein. In diesem Fall wird die Versorgung über PoE nicht erkannt.

# 5 System-Taster

#### 5.1 Während der Boot-Phase

y Wird der Taster während der Inbetriebnahme gedrückt, startet der Bootloader-Modus. Es wird LOAdangezeigt und das Laden unterbrochen.

y Wird der Taster für drei Sekunden gedrückt gehalten, zeigt der Butler S2 dEF an. Wird der Taster nun losgelassen, werden keine Änderungen vorgenommen.

y Wird der Taster für weitere drei Sekunden gedrückt gehalten, werden alle Parameter des S2 auf den Auslieferungszustand zurück gesetzt. Dies schliesst die IP-Adresse ein, sie ist nun wieder 192.168.123.1.

#### 5.2 Während des Normalbetriebes im Online-Modus

y Im Online-Modus und während der Butler S2 mit der LAS verbunden ist, wird bei kurzem Drücken dieser Butler S2 in der Netzwerk-Übersicht mit einem Sternchen markiert.So kann ein Butler im Netz identifiziert werden. Zusätzlich wird die im Programmer zugewiesene Action ausgeführt.

#### 5.3 Während des Normalbetriebes im Standalone-Modus

• Bei kurzer Betätigung (weniger als sechs Sekunden) wird die in der Show zugewiesene Action ausgeführt. Die möglichen Actions sind im System Manual für die Lighting Application Suite aufgelistet.

y Wird der Taster länger als sechs Sekunden gedrückt gehalten, wird ein schnell blinkendes rES angezeigt. Wird der Taster nun losgelassen, erfolgt ein Soft Reset und der Butler S2 kehrt in den Normalbetrieb zurück.

y Wird der Taster länger als zwölf Sekunden gedrückt gehalten, wird ein schnell blinkendes dEF angezeigt und alle Parameter des Butler S2 werden auf den Auslieferungszustand zurück gesetzt. Dies schließt die IP-Adresse ein, sie ist nun wieder 192.168.123.1.

y Wird der Taster länger als achtzehn Sekunden gedrückt gehalten, erfolgen keine Änderungen.

#### 5.4 Während eines Fehlerzustandes

y Eine kurze Betätigung löscht die Fehleranzeige und startet den Butler S2 neu.

# 6 microSDHC-Karte

Der Butler S2 wird mit einer microSDHC-Kate ausgeliefert, ohne diese SD-Karte kann der Butler S2 nicht betrieben werden. Da eine typische Show nicht mehr als wenige Megabytes erfordert, ist ein Wechsel der Karte gegen eine größere Version im Allgemeinen nicht notwendig.

! Die micro-SDHC-Karte sollte während des Betriebs möglichst nicht entnommen werden.

<span id="page-8-0"></span>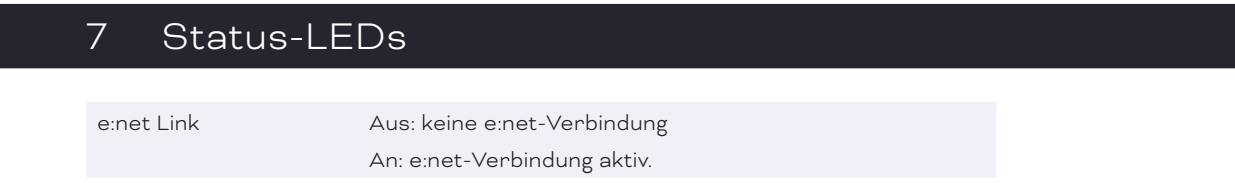

e:net Activity **Aus: kein Datenaustausch** 

An: Datenaustausch mit dem Server

# 8 System-Konfiguration

Für eine vollständige Übersicht zu anderen Funktionen wie Clustering oder Zuweisung von Actions und Programmierung von Shows nutzen Sie bitte das System Manual für die e:cue Lighting Application Suite, das von der Site www.traxontechnologies.com kostenlos herunter geladen werden kann.

Der Butler S2 kann entweder im Standalone-Modus nur mit einem Webbrowser konfiguriert werden oder im Online-Modus mit der Lighting Application Suite. Die Konfiguration im Standalone-Modus wird insbesondere empfohlen, wenn der Butler S2 noch die Werkseinstellungen hat.

#### 8.1 Standalone-Webinterface

Sie können die Netzwerk-Parameter des Butler S2 nur mit einem Standard-Browser und einem PC setzen. Verbinden Sie den Butler S2 mit einem Netzteil und über einen Ethernet-Switch mit einem PC. Nutzen Sie ein so gennntes Cross-Kabel, wenn Butler S2 und PC direkt verbunden werden, damit RX- und TX-Anschlüsse gekreuzt sind. Nicht alle Ethernet-Adapter erkennen selbst die Vertauschung bei Direktverbindung.

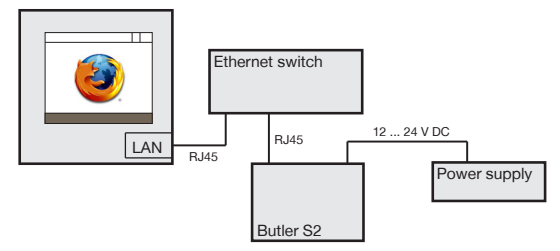

Starten Sie den Webbrowser und geben Sie die IP-Adresse ein, im Auslieferungszustand 192.168.123.1 (sollte der Butler S2 bereits anders konfiguriert worden sein, setzen Sie die Einstellungen auf die Werkseinstellungen zurück. Nun können alle Netzwerk-Parameter gesetzt werden.

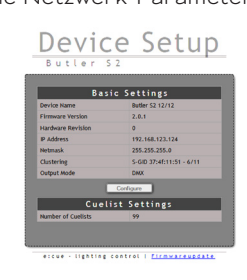

Zum Ändern der Konfiguration clicken Sie *Configure* und geben Sie das Passwort ein. Das Passwort ab Werk ist "ecue", es kann später geändert werden.

Enter Configuration Password

Clicken Sie *Enter* und der Hauptdialog wird angezeigt. Stellen Sie die Netzwerk-Parameter neu ein und clicken

#### <span id="page-9-0"></span>Sie *Submit*.

Configuration

#### 8.2 Online-Konfiguration

Falls noch nicht installiert, laden Sie die e:cue Lighting Application Suite (LAS), von www.traxontechnologies. com herunter und installieren diese auf einem PC oder Notebook.

! Der Butler S2 erfordert e:cue LAS Version 5.6 oder höher.

Verbinden Sie den Butler S2 mit einer Stromversorgung und mit einem über einen Switch plus Standard-LAN-Kabel über Ethernet mit dem Server (LCE or PC). Wollen Sie den Butler S2 ohne einen Switch anschließen, verwenden sie ein Kabel mit gekreuzten RX/TX-Leitungen (Cross-Kabel).

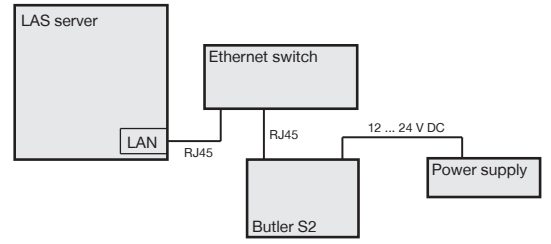

Starten Sie den Programmer der Lighting Application Suite. In den *Application Options* des Hauptmenues wählen sie den Reiter *Advanced*. Wählen Sie die korrekte Netzwerkkarte und die IP-Adresse für die Verbindung zum Butler S2.

#### 8.3 Butler S2 Grundeinstellungen

Wählen Sie den Network-Reiter aus dem oberen linken Fenster um das Netzwerk zu sehen. Es sollten alle Systeme einschließlich des Butler S2 zu sehen sein. Weitere Details finden sie im System Manual der Lighting Application Suite, das von der Traxon Technologies-Website herunter geladen werden kann.

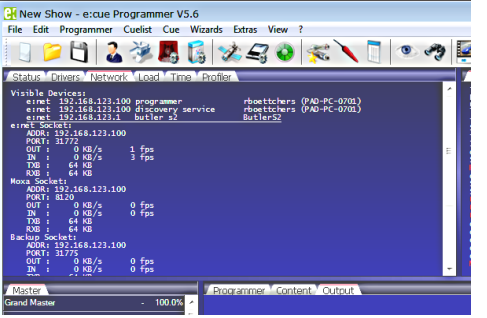

Um die Grundeinstellungen zu setzen darf der Butler S2 nicht im Programmer verwendet werden. Clicken Sie die Zeile *Butler S2*. Im sich öffnenden Dialog können Sie alle Netzwerkeinstellungen vornehmen.

<span id="page-10-0"></span>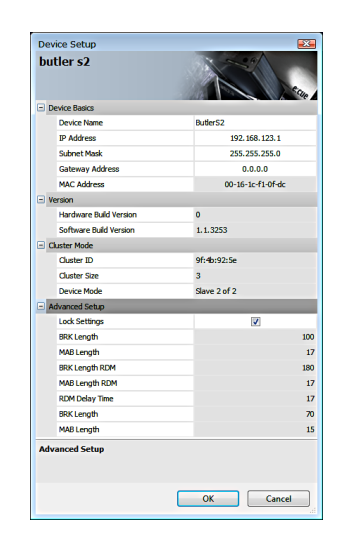

Geben die die Netzwerk-Parameter für den Butler S2 ein. Stellen Sie sicher, dass kein anderes System mit der Adresse 192.168.123.1 (Werkseinstellung) im Netz ist.

Wenn mehrere Butler S2 mit den Werkseinstellungen konfiguriert werden sollen, schließen Sie einen nach dem anderen an und konfigurieren diese in separaten Schritten.

#### 8.4 Netzwerk-Parameter

#### 8.5 Network parameters

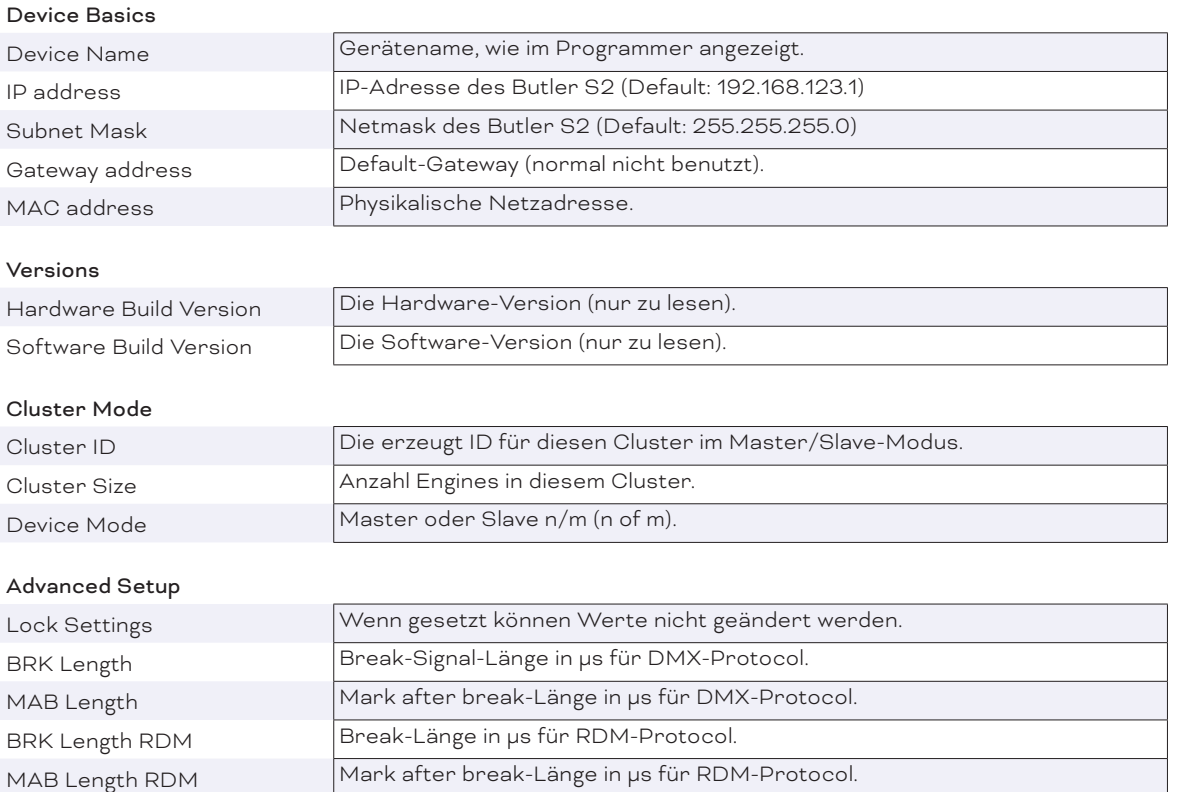

Ändern Sie die Advanced Settings nur, wenn sie die Bedeutung kennen!

BRK Length Break-Länge für e:pix-Protocol (ungenutzt).

MAB Length Mark after break-Länge für e:pix protocol (ungenutzt).

RDM Switch Time Die RDM Tx to Rx-Länge in µs.

Schließen Sie den Dialog, die Konfigurationsdaten werden zum Butler S2 übertragen. Nun kann der Butler S2 aus Ausgabegerät oder für den Show-Upload genutzt werden.

Starten Sie den Device Manager im Programmer durch Clicken auf das Smartphone-Icon:

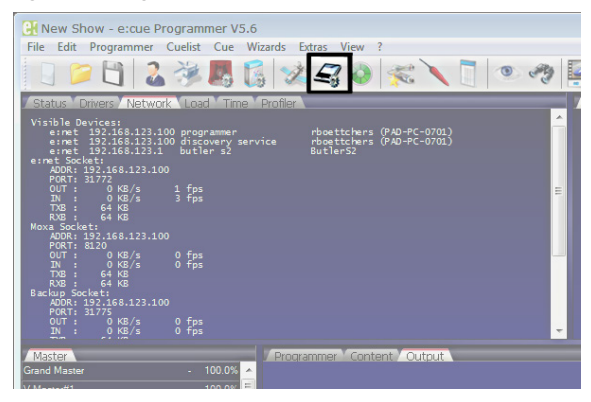

Benutzen Sie den Network Wizard über das Hut-Icon um alle verfügbaren Geräte zu finden.

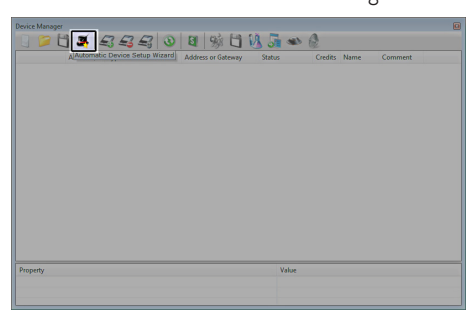

Der Device Manager sollte den Butler S2 im Netz finden und anzeigen. Deselektieren Sie Suche nach e:bus-Geräten, da der Butler S2 e:bus nicht unterstützt.

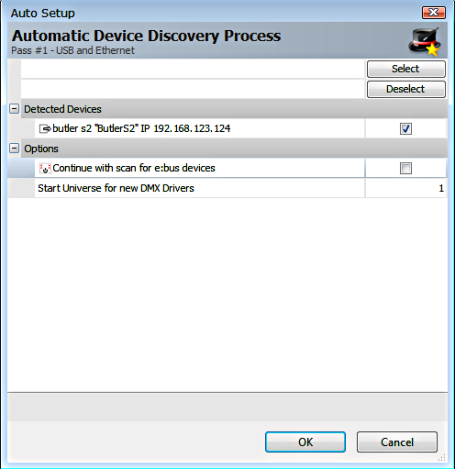

Clicken Sie *OK* um den Butler S2 in den Programmer als Ausgabegerät einzubinden. Der Butler S2 wird nun als verfügbares Ausgabegerät angezeigt.

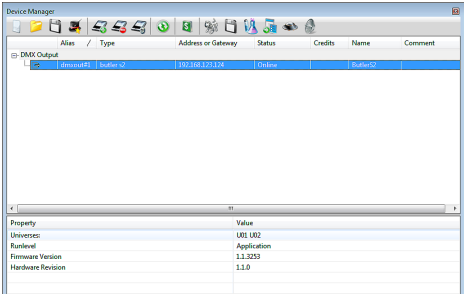

<span id="page-12-0"></span>Nach kurzer Zeit schalter der Butler S2 von *Warming up* auf *Online*.

#### 8.6 Setzen der Geräteeigenschaften

Der Butler S2 kann nun als DMX-Ausgabegerät genutzt werden. Ein Doppleclick auf den Butler S2 öffnet den Dialog zum Setzen der Geräteeigenschaften. Alternativ setzen Sie den Mauscursor über das Gerät und rechts-clicken Sie *Properties*.

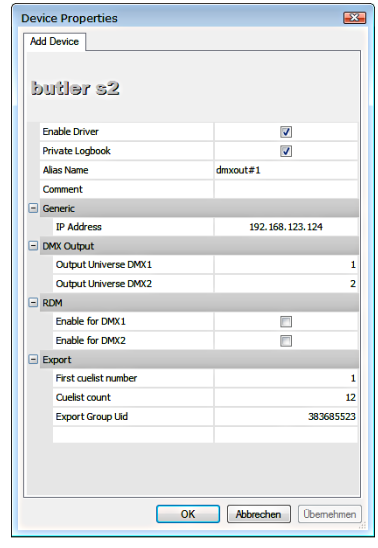

Setzen Sie die Geräteeigenschaften entsprechend und schließen Sie den Dialog mit *OK*.

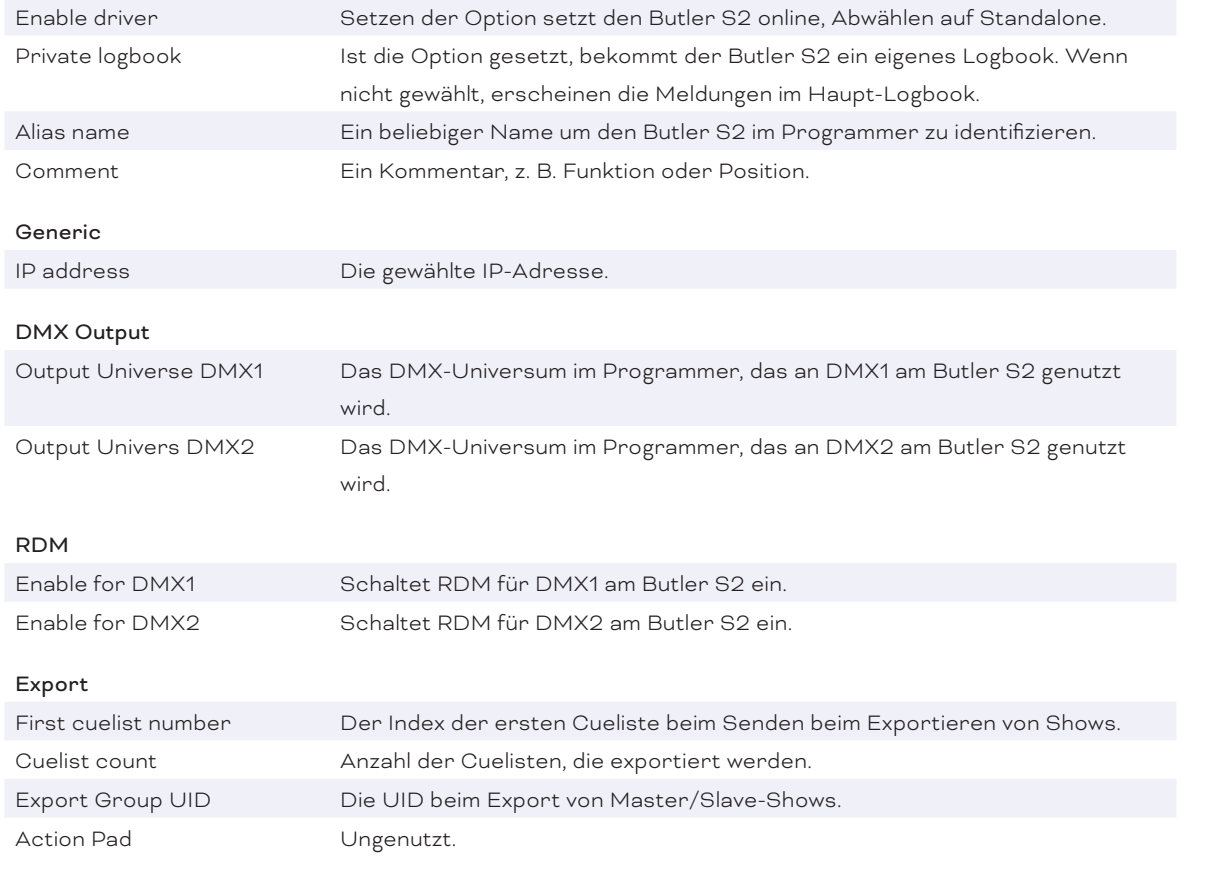

Der Butler S2 ist nun konfiguriert und kann als DMX-Ausgabegerät genutzt werden oder mit Cuelists/Shows für den Standalone-Modus versorgt werden.

Zu Details über RDM und den RDM-Browser in der Lighting Application Suite ziehen Sie bitte das System Manual für die LAS zu Rate, verfügbar unter www.traxontechnologies.com zum freien Download.

 $\hat{\mathbf{A}}$  [Inhalt](#page-1-0)

# <span id="page-13-0"></span>9 Firmware-Update

Um den Butler S2 mit einer neuen Firmware auszurüsten laden Sie zuerst, falls noch nicht geschehen, die aktuelle Firmware von der Traxon Technologies-Website herunter. Speichern Sie die Firmware-Datei in ihrem lokalen System.

Starten Sie den Patchelor aus der e:cue Lighting Application Suite. Alle Systeme im Netzt sollten in der Übersicht angezeigt werden. Deselektieren Sie den entsprechenden Butler S2 in der Übersicht.

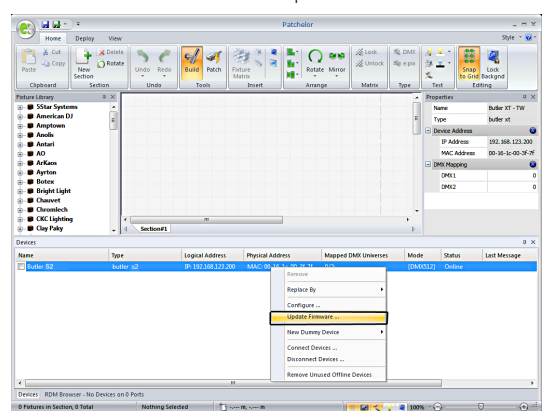

- y Clicken Sie mit der rechten Maustaste auf den Butler S2, der aktualisiert werden soll, und wählen Sie *Update Firmware*.
- y Wählen Sie im Datei-Dialog die neue (\*.bxt) Firmware-Datei.
- **Nach dem Download der Firmware auf den Butler S2 startet sich dieser automatisch neu.**

Sollte der Update nicht ordnungsgemäß verlaufen, startet der Butler S2 mit der Meldung LOAd. Schalten Sie den Butler S2 aus und wieder ein. Sollte das Problem weiter bestehen, halten Sie den Taster beim Einschalten gedrückt. Danach übertragen Sie die Firmware erneut.

# 10 Demontage

! Vor der Demontage müssen geeignete Vorsichtsmaßnahmen ergriffen werden, um die entsprechenden Komponenten vor Schäden durch elektrostatische Entladung zu schützen (ESD-Schutz).

Um den e:cue Butler S2 abzubauen, trennen Sie alle verbundenen Kabel und Anschlüsse von dem Gerät. Entfernen Sie den Butler S2 von der Hutschiene, indem Sie die schwarze Hutschienen-Entriegelung ziehen und das Gerät von der Hutschiene lösen. Die Demontage ist abgeschlossen.

# 11 Zertifizierung

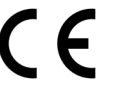

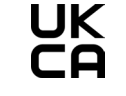

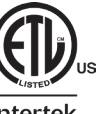

Intertek 4006376 Entspricht UL Std. UL 60950-1 Zertifiziert nach CSA Std. C22.2 No. 60950-1

# <span id="page-14-0"></span>12 Dimensionen

Alle Dimensionen in mm

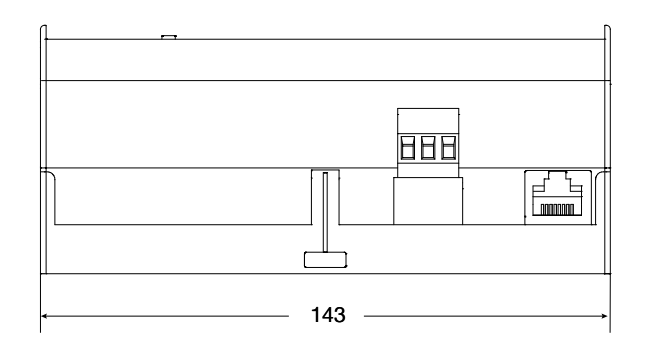

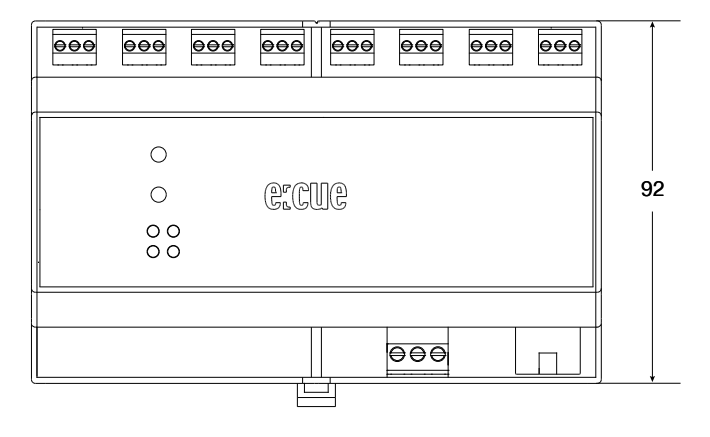

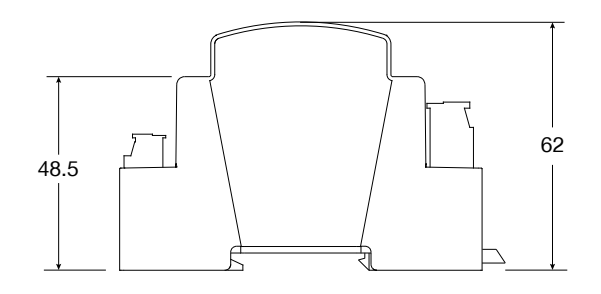

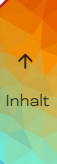

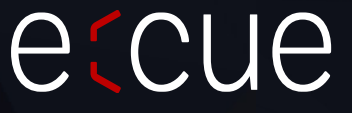

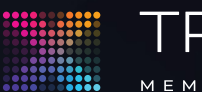

TRAXON | etcue

MEMBER OF PROSPERITY GROUP

Bitte informieren Sie sich über die neuesten Aktualisierungen und Änderungen auf der Traxon-Website.

© 2023 TRAXON TECHNOLOGIES. ALLE RECHTE VORBEHALTEN.

www.traxon-ecue.com